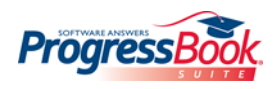

# **ProgressBook GradeBook Teacher Quick Reference**

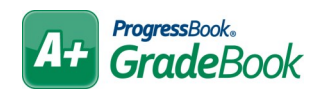

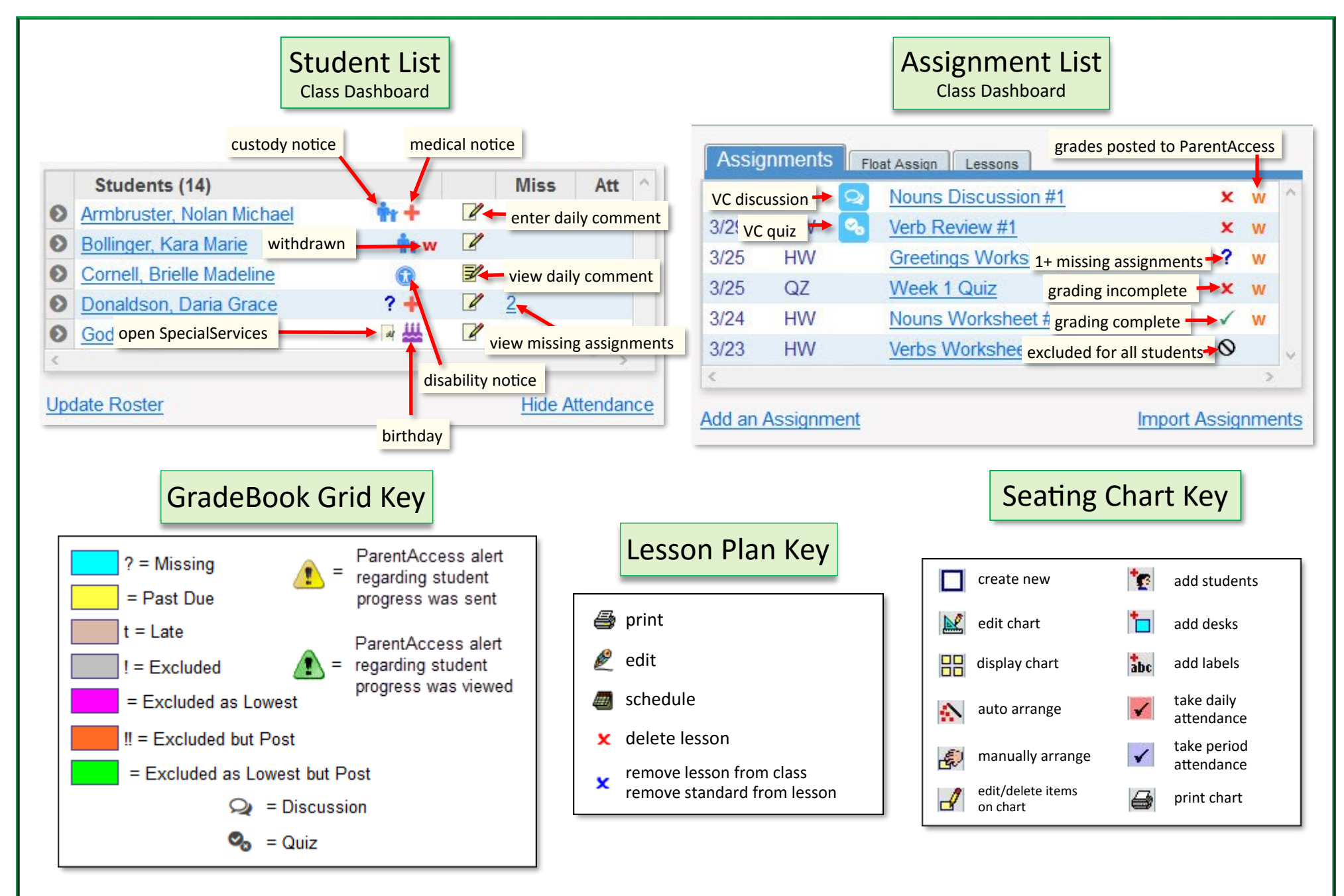

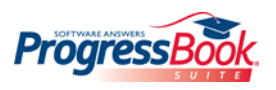

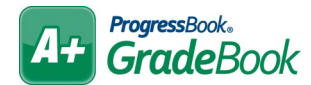

# **Quick Tips**

**Do not use your browser's Back button.** Information will not save.

**Log out when you are not using GradeBook.**

The app times out after a period of inactivity. SAVE OF REFRESH the page to reset the timer.

#### **Student averages displaying as question marks?**

On the **Grading Scale Setup** screen, designate the correct grading scale and check assignment mark types; make sure the grading scale is set up properly.

#### **Class or student not displaying?**

View the **Class Setup** screen or **Class Roster** screen to verify the class or student are not hidden.

**Want to set up defaults for creating assignments?**

On the **Teacher Home Page**, under **Administration**, click **Setup Preferences**.

### **Posting to the Web**

#### **Post to the homework web page?**

Assignment Description and Due Date display on the **Planner** screen until after the due date.

#### **Post marks to the web?**

Assignment Description, Marks, Points Possible, and Comments display on **Grade Details** screen.

#### **Post Homework**

Allows attachments, links, and longer description; displays on the **Planner** screen until after the due date.

### **Class Home Page**

Post messages for parents and students to view; allows attachments and links.

### **Daily Comments**

When posted, they display on the ParentAccess **Dashboard** and the **Grade Details** screen.

## **Progress Report Options**

- **Daily or Period Attendance**
- **Assign %**

Average percent for each assignment

- **Class Average**
- **Daily Comments**

Unique to each student

**PRINTIPE Duplex Printing** 

Each report begins on an odd page for double-sided printing

**F** Hide Assignments

Displays averages for each assignment type but hides other assignment details

**Hide Exempt** 

Hides excluded assignments

- **Parent Signature Line**
- **Points Missing**
- **Student ID**
- **Posted to ParentAccess**
- **Hide Averages**

Hides letter grades and percentages

- **Teacher Comment** 
	- Same comment for each student

**list on the CLASS DASHBOARD.** 

## **Additional Help**

**Hover your cursor to view hover tips over some items, such as student names in the** 

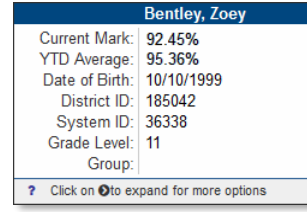

GradeBook | Help | Sign Out

**EXECUTE:** Click HELP on any screen to display help related to that screen.